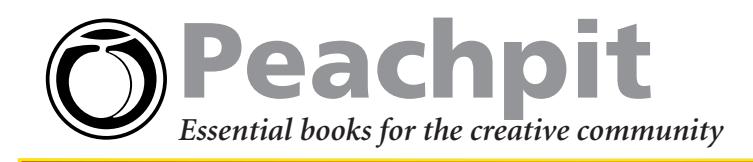

# **Photoshop Classic Effects From Scott Kelby**

**Over the years, certain Photoshop special effects have become so popular they've become classics.** *Photoshop User* **Editor-in-Chief Scott Kelby shows you how to create them all in his new book** *Photoshop Classic Effects***. Here are a few of his greatest hits.**

## **Moving a Background Object in Front of Type**

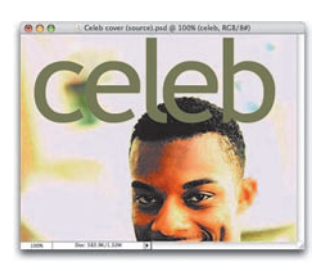

## **Step One**

Open your photo, then get the Type tool and create your type.

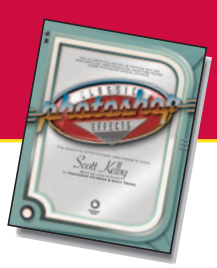

*Photoshop Classic Effects: The Essential Effects Every User Needs to Know* by Scott Kelby<br>0-321-27225-0

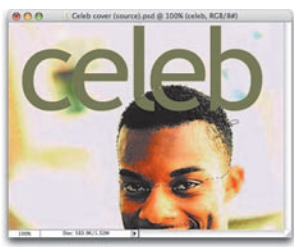

## **Step Two**

Using either the regular Lasso tool or the Magnetic Lasso tool, draw a selection around the part of the photo you want to appear in front of the text (as shown here, where the top of the man's head is selected). Click on the Background layer in the Layers palette to make it active.

## **Step Three**

Press Command-J (PC: Control-J) to put that selected area of his head up on its own separate layer. Then in the Layers palette, drag this layer above your Type layer (as shown) to complete the effect.

## **Step Two**

**Step One**

Go under the Filter menu, under Blur, and choose Gaussian Blur. When the dialog appears, increase the Radius to 4 pixels and click OK to put a blur over the entire image.

**Quick Depth of Field** 

Open the photo that you want to apply the effect to. Press Command-J (PC: Control-J) to duplicate the

Background layer.

### **Step Three**

Get the Eraser tool and choose a large, soft-edged brush from the Brush Picker. Start erasing over the parts of the image that appear in the foreground (in this case, erase over the head of the faucet and the water). Erasing on this blurred layer reveals the original, un-blurred image on the Background layer.

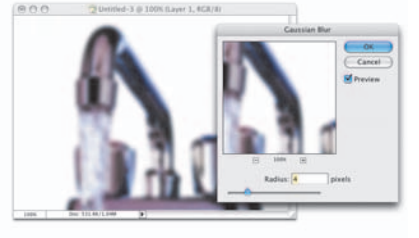

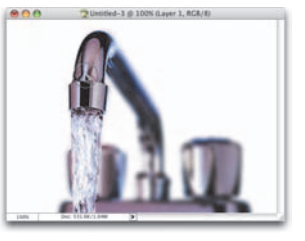

## **Adding a Pattern**

### **Step One**

Open your document with an image you want to apply a pattern to. Get the Magic Wand tool and make a selection of the area (here I'm selecting the umbrella's fabric). You may have to click once, hold the Shift key, and click a few more times to get the entire area selected. Once it's selected, press Command-J (PC: Control-J) to copy the fabric up onto its own separate layer. Now choose Pattern Overlay from the Add a Layer Style pop-up menu at the bottom of the Layers palette.

#### **Step Two**

Click on the Pattern thumbnail to bring up the Pattern Picker. Click on the Picker's flyout menu and choose Nature Patterns. When the dialog appears, click the Append button to add these nature patterns to your Pattern Picker.

## **Step Three**

Select the Blue Daisies pattern and change the Blend Mode pop-up menu in the dialog to Color Dodge (which brightens the flowers) to blend the flower pattern in with the fabric. Then lower the Opacity

in the dialog to 65% to keep the flowers from being too intense. Click OK to apply your pattern.

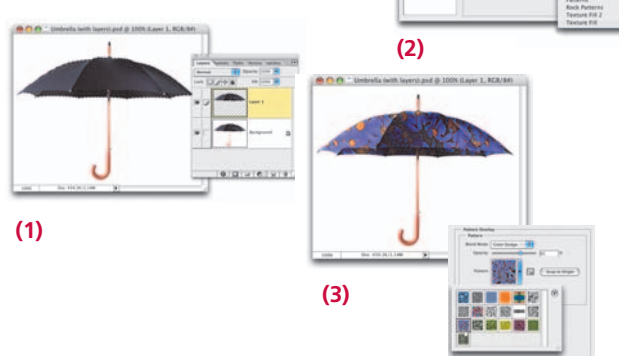

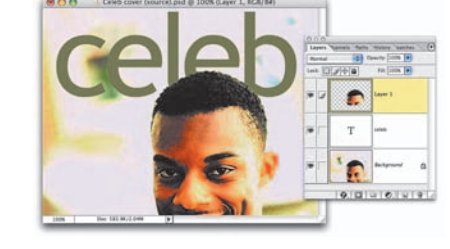

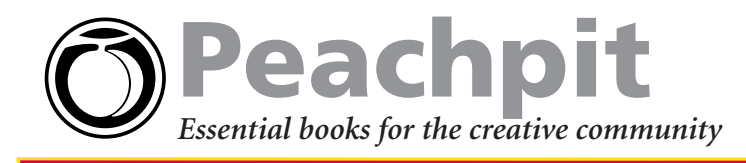

## **Two-Color Glow Effect**

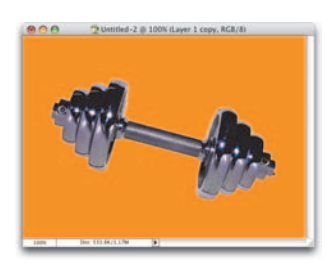

4.2 @ 100% (Layer 1 copy 2.8CR/8)

## **Step One**

Create a new document (File>New), and fill the background with a solid color (in this case, orange) by setting your Foreground color and pressing Option-Delete (PC: Alt-Backspace). Open the object you want to apply a two-color glow to, put a selection around the object, get the Move tool, and drag it onto your orange background.

### **Step Two**

Choose Outer Glow from the Add a Layer Style pop-up menu at the bottom of the Layers palette. Click on the beige color swatch to bring up the Color Picker, then change the glow color to white. Set the Blend Mode popup menu to Normal, increase the Spread to 7, the Size to 16, and click OK to apply a white glow around your object.

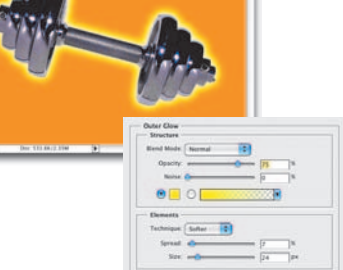

Unsided-2 @ 100% (Layer 1 copy 2, RGB/I)

## **Step Three**

Duplicate your object layer by pressing **Command-J** (PC: Control-J), then go to the Layers palette and drag this layer below your original layer. On this duplicate layer, doubleclick on the words "Outer Glow." In the dialog, change the glow color to a bright yellow, increase the Size to 24, and click OK. This yellow outer glow will extend behind the white glow, creating the double-glow effect.

## **Painted Edge Effect**

### **Step One**

Open the photo you want to apply the painted edge to. Press Command-A (PC: Control-A) to select the entire photo, then press Shift-Command-J (PC: Shift-Control-J) to cut the image from the background and put it on a separate layer. Under the Image menu, choose Canvas Size. Check the Relative checkbox, then enter 2 inches for both Width and Height, and click OK.

## **Step Two**

Command-click (PC: Control-click) on your photo layer in the Layers palette to put a selection around your photo. Then go to the Paths palette, and from the palette's flyout menu choose Make Work Path and click OK. Next, get the Brush tool, open the Brush Picker in the Options Bar, scroll to the bottom of the default set of brushes, and click on the 100-pixel Rough Round Bristle brush.

### **Step Three**

In the Layers palette, create a new layer, then go back to the Paths palette, and from the palette's flyout menu choose Stroke Path. When the dialog appears, turn on the Simulate Pressure checkbox, and for Tool choose Brush. Click OK, and the path around your photo will be stroked with your 100 pixel brush. Press Command-J (PC: Control-J) to duplicate the layer, making the stroke darker. Finally, drag your image layer to the top of the layers stack so the inside edge of the stroke will be smooth.

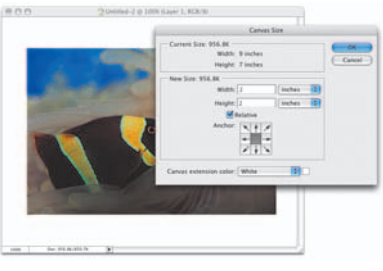

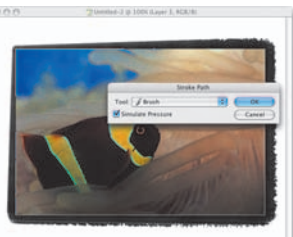

## **Save 30%!**

Save 30% and enjoy free UPS ground shipping within the United

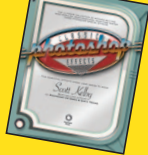

States with the purchase of this book at **peachpit.com**. Just enter coupon code **PT-L4AP-PEUF** when you get to our checkout page. This coupon code is an exclusive offer that may not be used in conjunction with any other coupon codes.